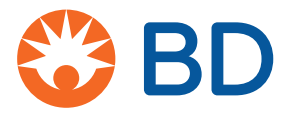

# **Integrated Analytics Solutions User Authentication** Quick Reference Guide

July 2023 DME: 10000306476 Ver 03

#### July 2023

Integrated Analytics Solutions User Authentication

Quick Reference Guide

DME: 10000306476 Ver 03

BD, the BD logo,BD HealthSight™, Integrated Analytics and MedMined™ solutions are trademarks of

Becton, Dickinson and Company or its affiliates.

©2023 BD. All rights reserved.

All other trademarks are the property of their respective owners.

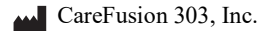

10020 Pacific Mesa Blvd.

San Diego, CA 92122 United States 800-727-6102

bd.com

© 2023 Becton, Dickinson and Company or one of its affiliates.

All rights reserved.

## **Overview**

The Integrated Analytics Solutions User Authentication quick reference guide describes how to access the offered data solutions, such as BD HealthSight™, BD Knowledge Portals, and  $MedMined<sup>TM</sup> solutions. The application enables you to access the logon page, manage your$ password and unlock your account.

For assistance contact the Technical Support Center at 800.367.9947.

### **Conventions**

This help guide uses the following conventions:

- *Italics* are used for the names of document titles, cross-references, and text that requires emphasis.
- **Bold** text is used for the names of buttons, menu commands, options, icons, file names, and folders.
- Arial font is used for title bars or sections within the graphic user interface (GUI).
- **Courier bold** is used for user input.
- Courier fixed width is used for programming code.

#### **Note**

Notes contain supplementary information or emphasize a point or procedure.

### **Logging on to Integrated Analytics Solutions User Authentication**

- 1. Enter the URL address in a web browser and then press ENTER.
	- **US hosted access**: https://carefusionanalytics.com
	- **Canada hosted access**: https://ca.carefusionanalytics.com
	- **International deployed access**: Contact your system administrator for the login link.
- 2. At the top right corner of the Integrated Analytics home page, click **Sign In**.
	- **Current and registered system users:**
	- a. If the application is configured to display the Confidentiality Agreement dialog box, then click **Okay** to agree to the terms.
	- b. On the Integrated Analytics logon page, enter your registered email ID and click **Next**.

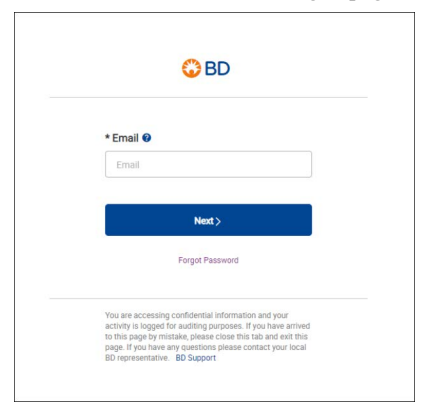

c. Enter password and click **Sign In**.

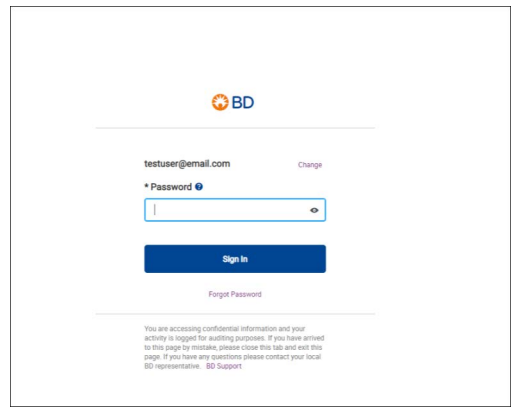

d. On the Integrated Analytics–select application page, click the application icon.

**Note: If you have access to multiple applications, in the Select Application page you are prompted to select your application.**

- **First-time system users**:
- a. At the top right corner of the Integrated Analytics home page, click **Sign In**.
- b. If the application is configured to display the Confidentiality Agreement dialog box, then click **Okay** to agree to the terms.
- c. On the Integrated Analytics logon page, click **Forgot Password**.
- d. In the Reset My Password page, enter your registered email ID.
- e. Click **Submit**.
- f. In the Email Notification dialog box, click **OK**. A First time logon link is sent out to your registered email ID.
- g. Click the first time logon link.

#### **Note: The logon link is a temporary link with a configurable expiration time.**

h. On the Security Setting page, select the security questions from dropdown lists and type in their answers.

#### **Note: You must select the different questions with unique answers.**

- i. Click **Next**.
- j. On the Create Password page, enter the new password that complies with the validation rules in the New Password box.
- k. Enter the password again in the Confirm Password box.
- l. Click **Submit**.

# **Password guidelines**

Passwords must adhere to the following password rules.

- 10 to 30 characters
- At least one character from each of the following groups:
	- Lowercase alphabet
	- Uppercase alphabet
	- Numbers
	- Special characters  $(l@#, etc.)$  except underscore ' ' and angular brackets ("<", ">")
	- The new password must be different from the five previous passwords used by the user
- Do not write down passwords or store them on devices or hard copy.

### **Resetting a password**

You have to reset your password, if the password is expired or the account is disabled:

- **Expired passwords**—The password expires after 60 days, and you must then change your password. You will receive an email notification two weeks before the expiration and a daily notification during the five days before the date.
- **Disabled accounts**—Your account becomes disabled after 90 days of inactivity. You will receive an email notification two weeks before the account is disabled and a daily notification during the five days before the limit.

To reset the password, follow the instructions below:

- 1. At the top right corner of the Integrated Analytics home page, click **Sign In**.
- 2. On the Integrated Analytics logon page, click **Forgot Password**.
- 3. On the Reset My Password page, enter your registered email ID, and then click **Submit**.
- 4. On the Security Questions page, type in the answers for the listed security questions.
- 5. Click **Next**.
- 6. On the Create Password page, enter the new password that complies with the validation rules in the New Password box.
- 7. Enter the password again in the Confirm Password box.
- 8. Click **Submit**.

# **Resetting the security answers**

- 1. At the top right corner of the Integrated Analytics home page, click **Sign In**.
- 2. On the Integrated Analytics logon page, click **Forgot Password**.
- 3. On the Reset My Password page, enter your registered email ID, and then click **Submit**.
- 4. On the Security Questions page, click **Forgot Security Answers**. A temporary link to reset your security questions is sent to your registered email ID.
- 5. Click the link.
- 6. On the Security Questions page, type in the answers for the listed security questions.
- 7. Click **Next**.
- 8. On the Integrated Analytics Create Password page, enter the new password that complies with the validation rules in the New Password box.
- 9. Enter the password again in the Confirm Password box.
- 10. Click **Submit**.

### **Changing a password**

#### **Note: You can change the password only after 24 hours have elapsed since the last password change.**

- 1. At the top right corner of the Integrated Analytics–select application page, hover a mouse pointer over the user name, and then click **Change Password** from the dropdown options.
- 2. On the Create Password page, enter the existing password in the Current Password box.
- 3. Enter the new password that complies with the validation rules in the New Password box.
- 4. Enter the password again in the Confirm Password box.
- 5. Click **Submit**.

# **Changing the security questions**

- 1. At the top right corner of the Integrated Analytics–select application page, hover a mouse pointer over the user name, and then click **Change Security Questions** from the dropdown list.
- 2. On the Security Questions page, make the required changes, and then click **Update**. Your security questions are updated and changes are saved.

# **Unlocking an account**

A user account is locked after five consecutive unsuccessful logon attempts. The account remains locked for 24 hours unless you reset the password.

To unlock the account, follow the instructions below:

- 1. At the top right corner of the Integrated Analytics home page, click **Sign In**.
- 2. On the Integrated Analytics logon page, click **Forgot Password**.
- 3. On the Reset My Password page, enter your registered email ID, and then click **Submit**.
- 4. On the Security Questions page, type in the answers you opted for when selecting the questions at the registration of your account.
- 5. Click **Next**.
- 6. On the Integrated Analytics Create Password page, enter the new password that complies with the validation rules in the New Password box.
- 7. Enter the password again in the Confirm Password box.
- 8. Click **Submit**.